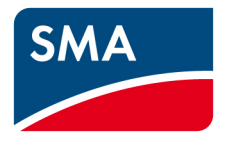

# AS/NZS 4777.2:2020 Technical Information

STP 12-50, STP 15-50, STP 20-50, STP 25-50

# **Contents**

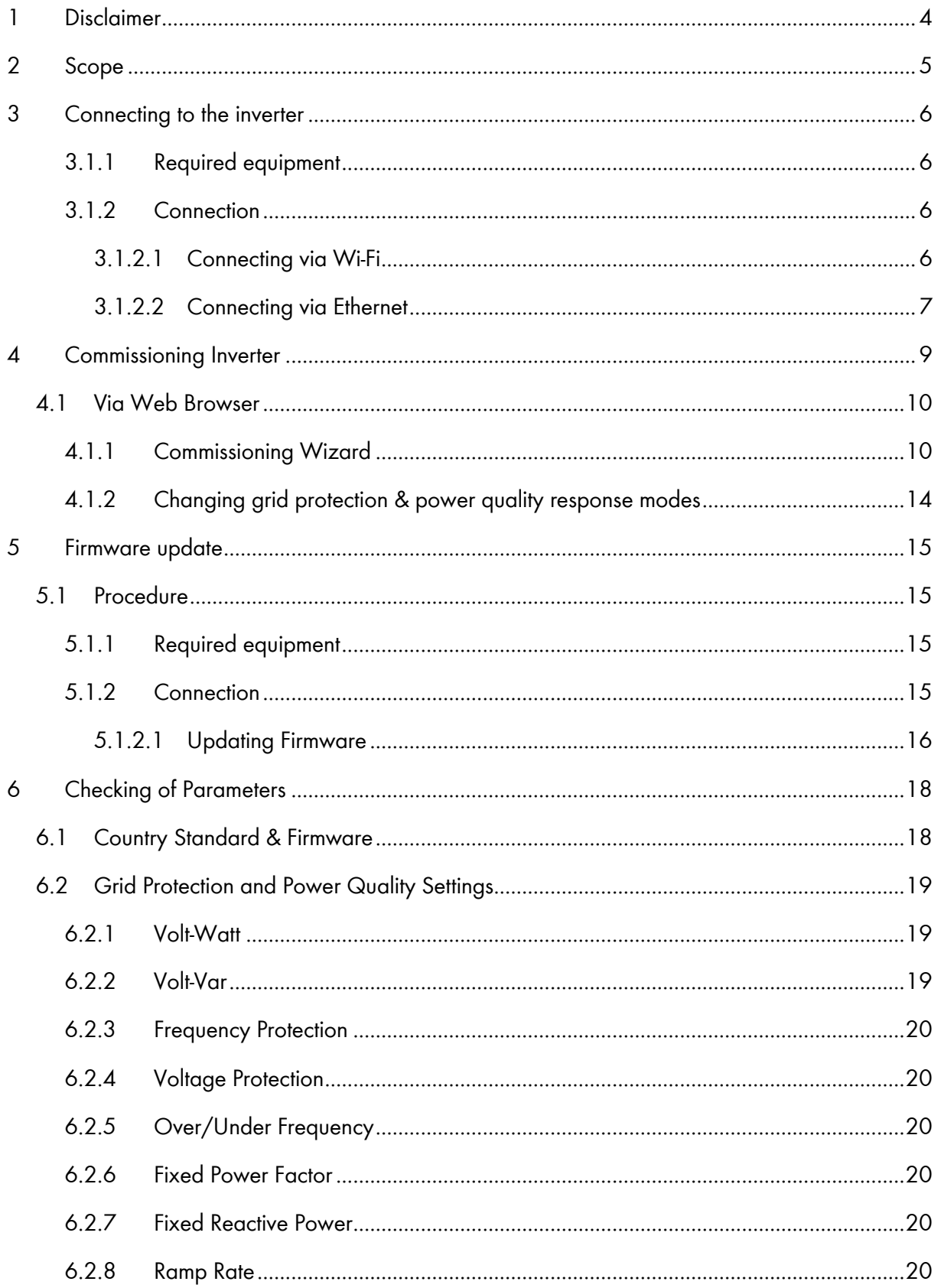

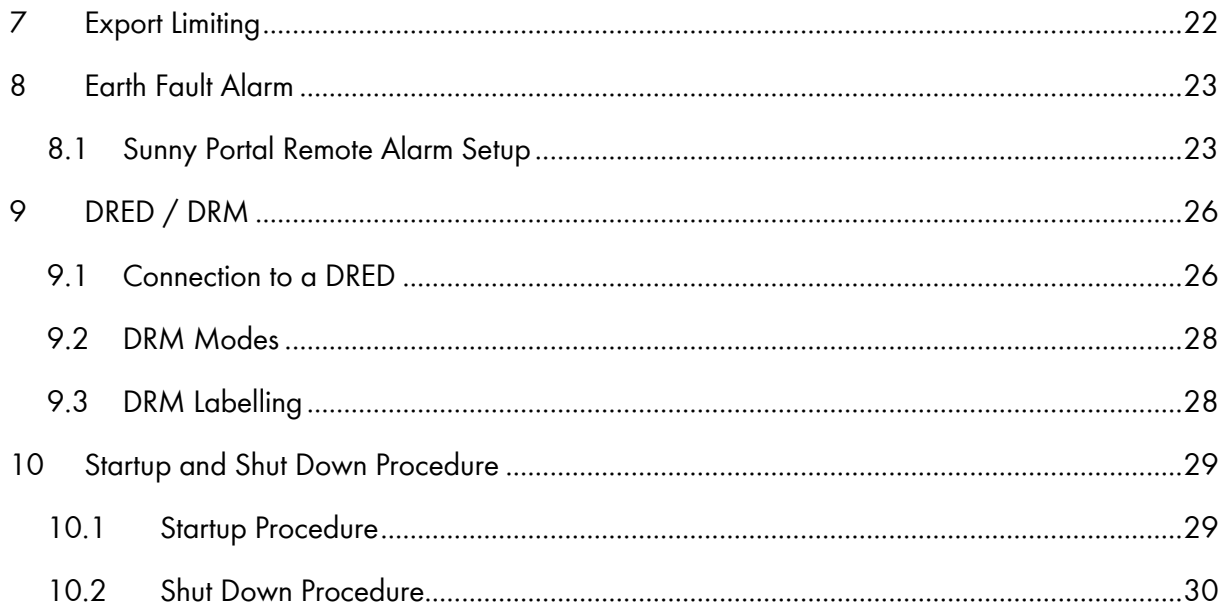

# **1 Disclaimer**

Every attempt has been made to make this document complete, accurate and up-to-date. Readers are cautioned, however, that changes to local regulations or product improvements may cause SMA Australia to make changes to this document without advance notice. SMA Australia shall not be responsible for any damages, including indirect, incidental or consequential damages, caused by reliance on the material presented, including, but not limited to, omissions, typographical errors, arithmetical errors or listing errors in the content material.

It is therefore recommended that you always check for the latest version prior to following the instructions in this document.

# **2 Scope**

This document is intended to cover the following SMA models:

| Inverter model |  |  |
|----------------|--|--|
| STP 12-50      |  |  |
| STP 15-50      |  |  |
| STP 20-50      |  |  |
| STP 25.50      |  |  |

*Table 1: In scope inverters*

As of December 18<sup>th,</sup> 2021 all inverters installed in Australia must comply with one of the pre-set region setting sets described in AS/NZS 4777.2:2020.

- 1. Australia A
- 2. Australia B
- 3. Australia C

All three regions contain the default Power Quality, Volt-Watt, Volt-Var, Frequency/Voltage Response and grid protection settings. Should you require advice or changes to protection settings please reach out to the SMA technical support for assistance.

The following inverters have not been tested to AS/NZS 4777.2:2020 for multiple inverter combinations: STP 12-50, STP 15-50, STP 20-50, STP 25-50

# **3 Connecting to the inverter**

### **3.1.1 Required equipment**

- a. Laptop with WiFi and/or Ethernet port with a Web Browser eg. Chrome, Firefox, Edge.
	- i. Due to file size it is recommended to download the firmware prior to site visit.

### **3.1.2 Connection**

- a. Via WiFi connection refer to **3.1.2.1**
- b. Via Ethernet refer to **3.1.2.2**

### **3.1.2.1 Connecting via Wi-Fi**

- a. Search for the WLAN of the inverter. The name will follow the format **SMA [serial number]**.
- b. Use the device specific **WPA2-PSK password**. The WPA2-PSK password can be found on the type label on the side of the inverter.

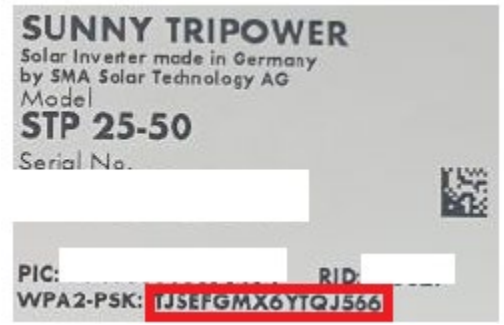

*Image 1: Example of WPA password*

c. Open a web browser and enter in the IP address **192.168.12.3**.

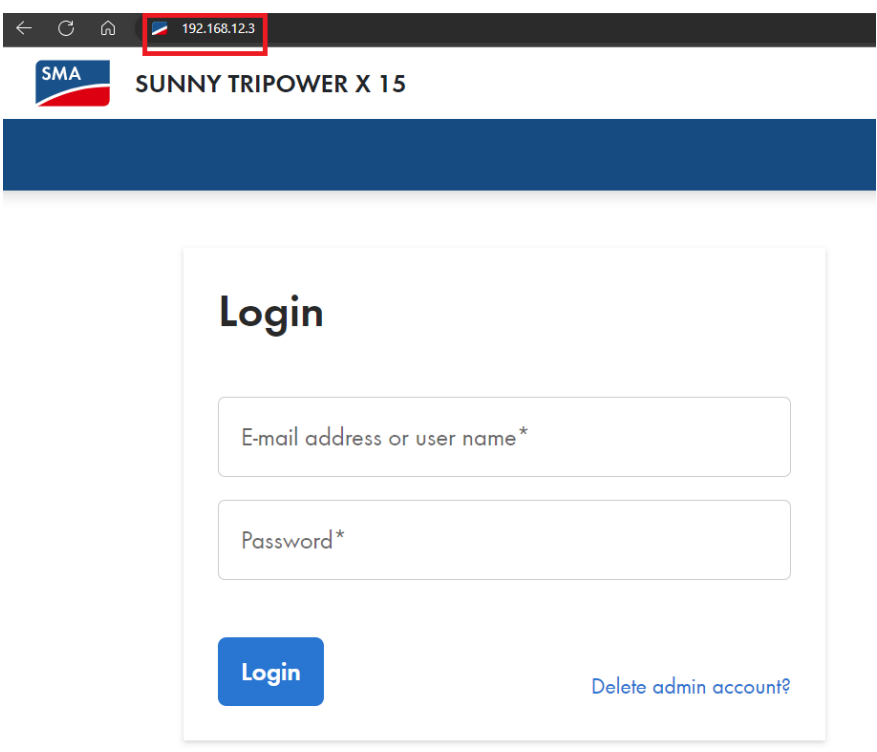

**Image 2:** Wi-Fi Login Menu

### **3.1.2.2 Connecting via Ethernet**

a. Connect your laptop to the inverters ethernet port.

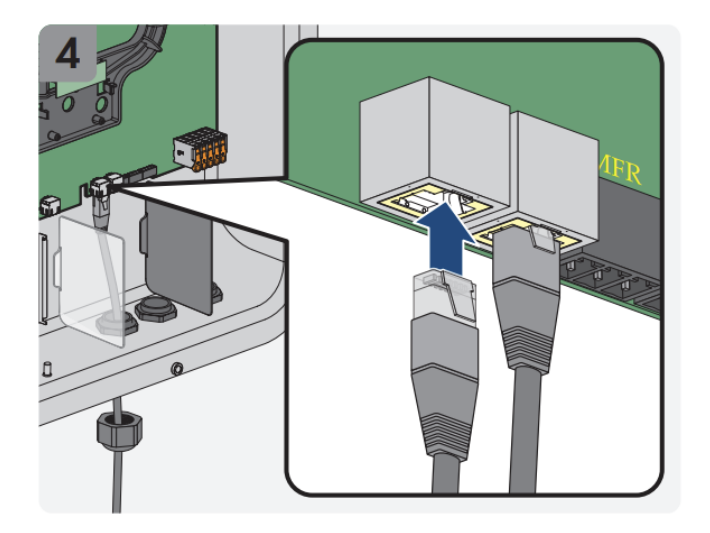

*Image 3: Ethernet connection*

b. Open a web browser and enter in the IP address **169.254.12.3**.

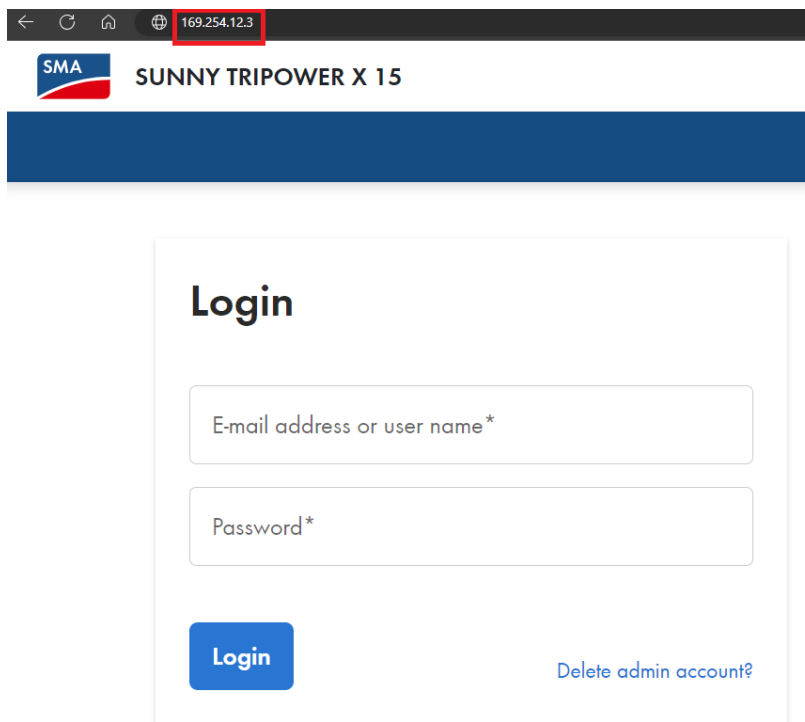

*Image 4: Ethernet Login Menu*

# **4 Commissioning Inverter**

**NOTE: First production of STP X inverters does not come with minimum firmware required. To update the firmware commissioning of the inverter needs to be completed first.** 

Commissioning the inverter can be done by:

a. Web Browser on a laptop – Mac and Windows.

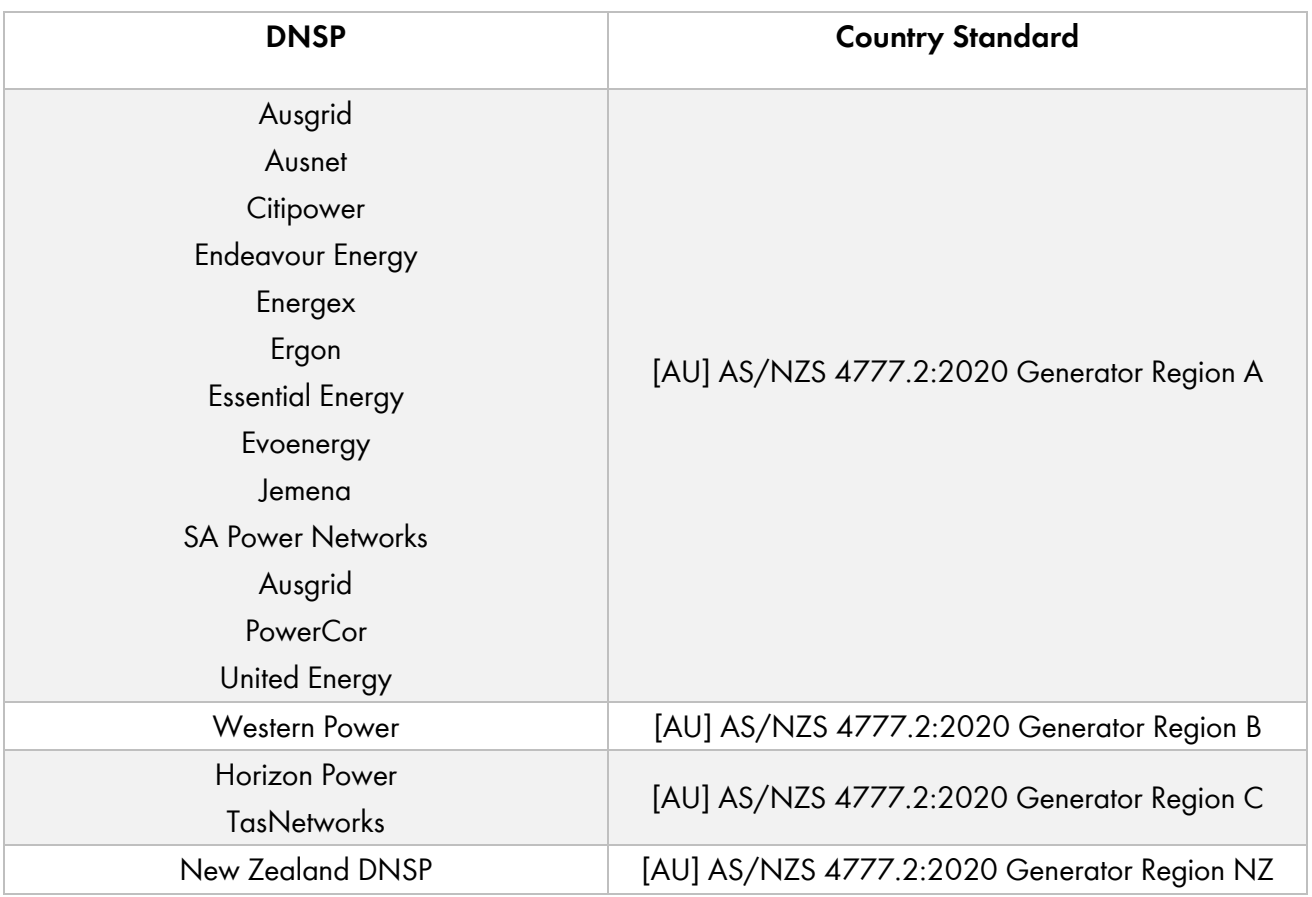

*Table 2: AS/NZS4777 Standard by DNSP*

### **4.1 Via Web Browser**

Please refer to section **3.1.2** for connection via Wi-Fi or Ethernet.

### **4.1.1 Commissioning Wizard**

**NOTE: The commissioning wizard is only shown upon first connection, after successful commissioning a factory reset needs to be performed before the wizard will be shown again. Adjustments to parameters etc. do not require a factory reset.**

1. Check the firmware version, internet connection and continue.

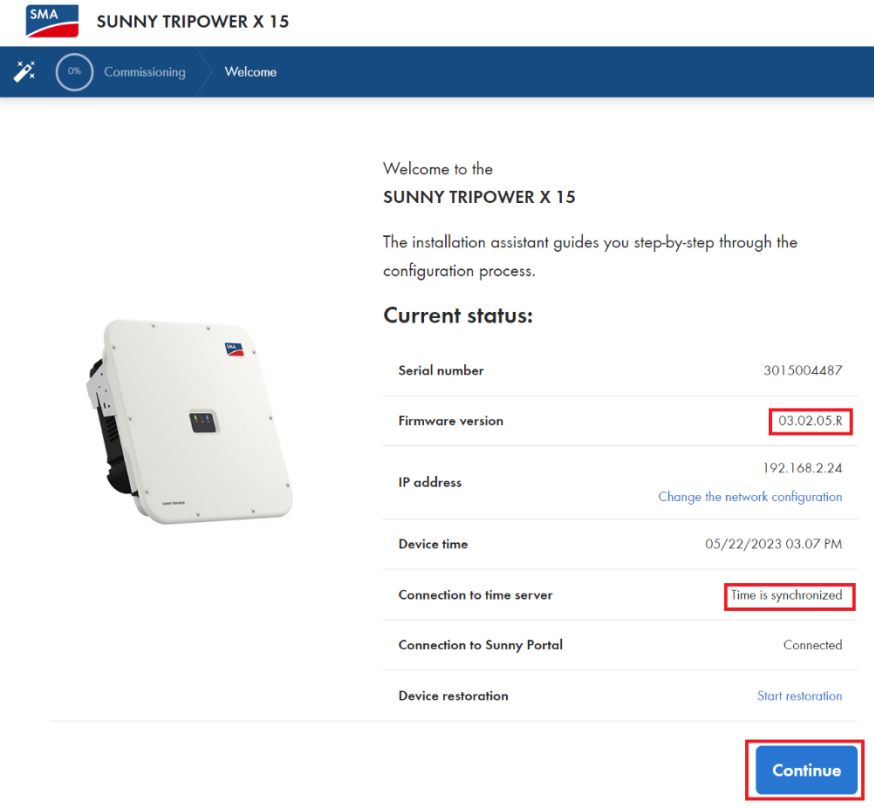

*Image 5: Commissioning Wizard Step 1*

2. Setup a user account, make note of the username and password as this cannot be reset without performing a user account factory reset.

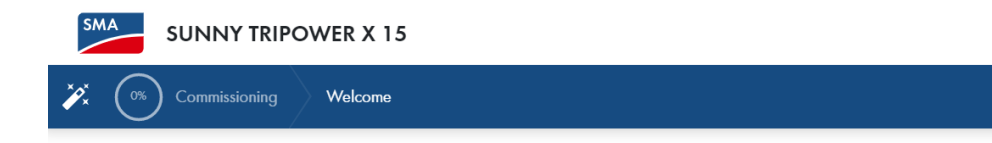

## Administrator registration  $\circ$

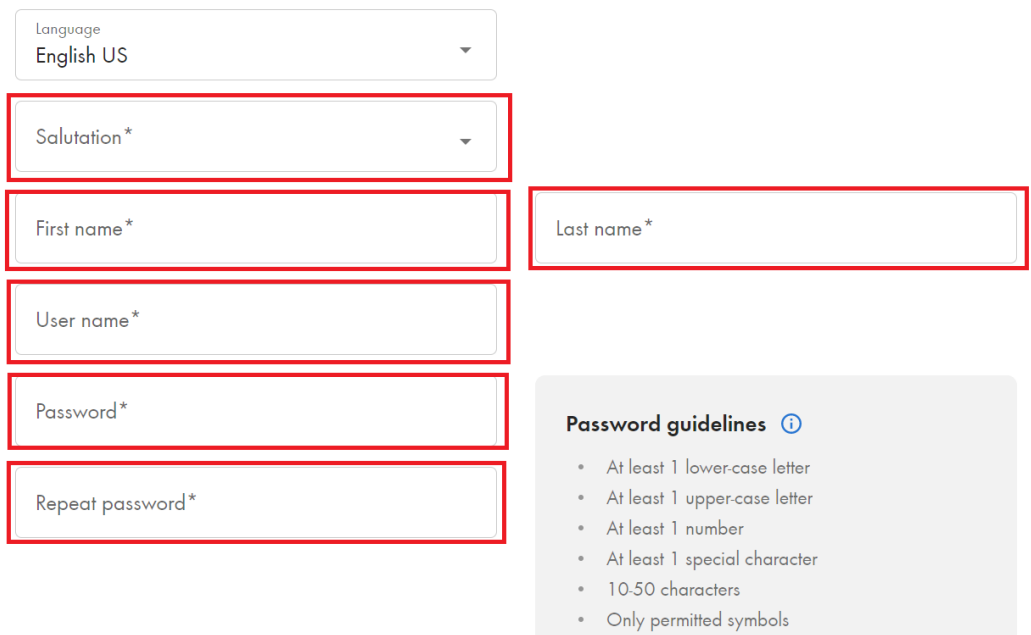

*Image 6: Admin account*

3. Create a device name and select system manager, then continue.

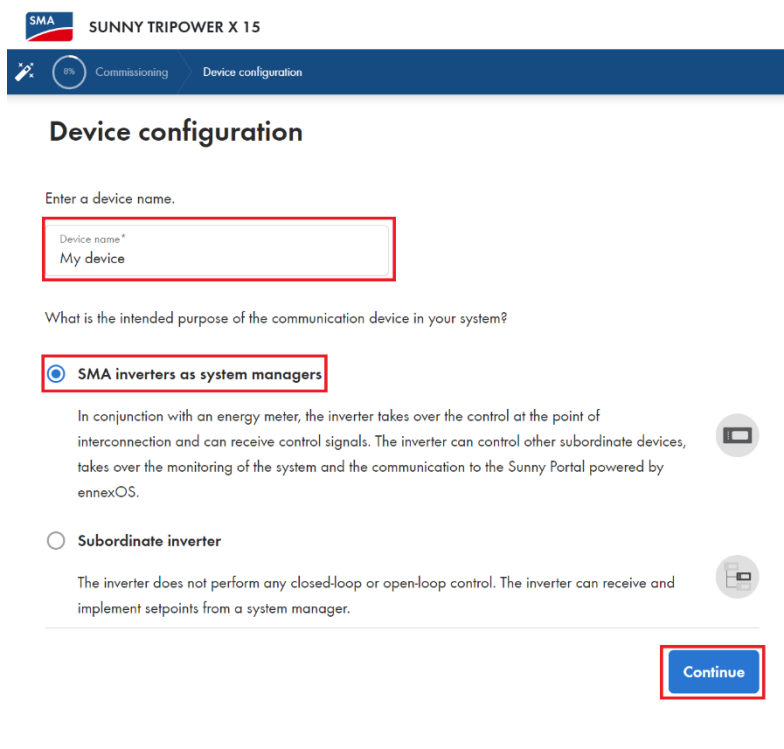

*Image 7: Device config*

4. Tick all boxes and continue.

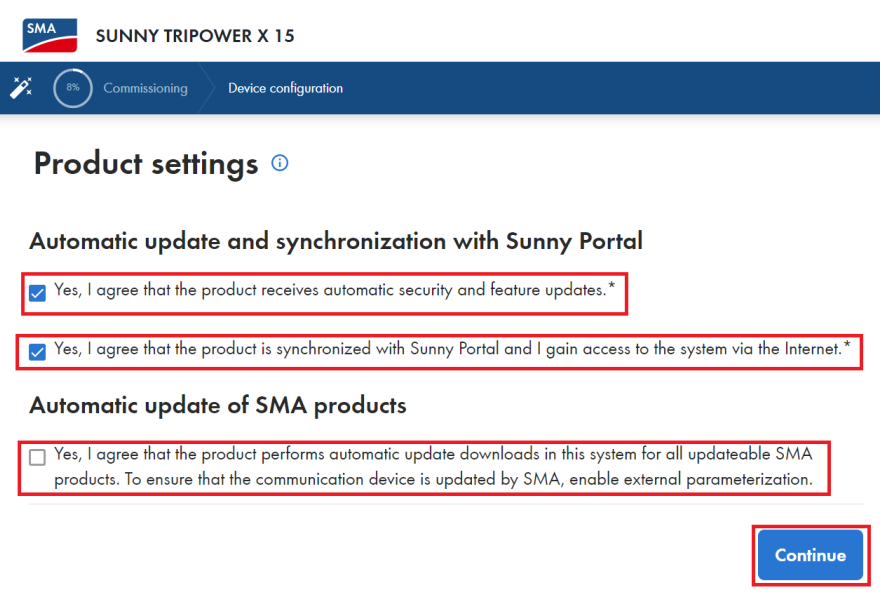

*Image 8: Automatic updates*

- 5. For this technical document addition of  $3<sup>d</sup>$  party, extra devices will not be covered.
- 6. If firmware is up to date as per table 3, then select the right country standard from the list.

#### Country data set ®

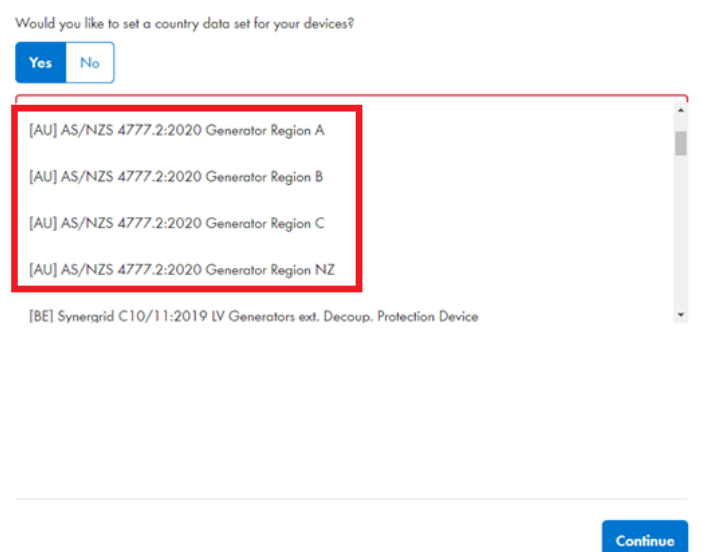

#### *Image 9: Selection of Country Standard*

- 7. After step 6, the remaining steps are only for export limiting which is not covered in this document.
- 8. Once the initial setup is complete, and the firmware is not up to date then you can continue to section 5 to perform the firmware update.

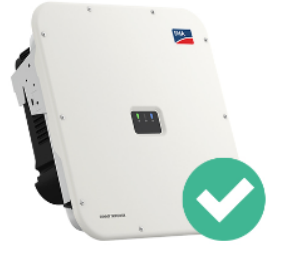

### **Configuration has been completed** successfully

Your Sunny Tripower X 15 was successfully configured. In order to be able to make full use of your Data Manager's functions, create your system in Sunny Portal powered by ennexOS.

Tip: As soon as all devices are in operation and your system is optimally configured, SMA recommends creating a backup file. If you replace your communication device or reset your existing communication device to default settings, the backup file is used to transfer configuration information. The backup file includes system and device configuration data of your communication device (see manual of communication device).

Go to system

*Image 10: Commissioning Complete*

### **4.1.2 Changing grid protection & power quality response modes**

To change the settings associated with power quality and grid protection, please reach out to the service team on +61 2 9491 4200 between 8am to 6pm Monday to Friday AEDT or via email on service@smaaustralia.com.au.

# **5 Firmware update**

Please refer to **Table 1** for applicable devices and minimum firmware versions. We recommend using the latest firmware from the [website](https://www.sma-australia.com.au/for-solar-professionals/as-nzs-4777-2020-inverter-standard.html) if it is newer than the one listed below.

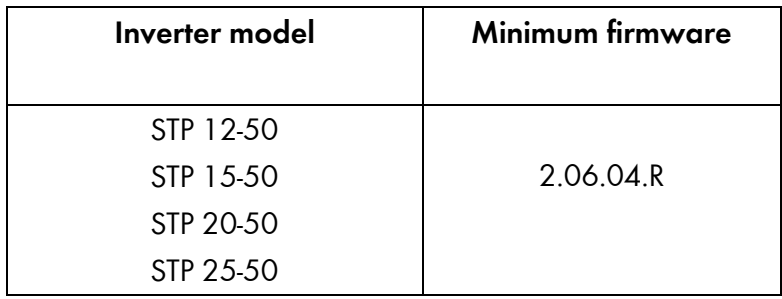

*Table 3: Minimum Firmware Requirements*

### **5.1 Procedure**

### **5.1.1 Required equipment**

- a. Laptop with WiFi and/or Ethernet port with a Web Browser eg. Chrome, Firefox, Edge.
	- i. Due to file size it is recommended to download the firmware prior to site visit.

### **5.1.2 Connection**

- a. Via WiFi connection refer to **3.1.2.1**
- b. Via Ethernet refer to **3.1.2.2**

### **5.1.2.1 Updating Firmware**

- a. Enter the **Username** as configured during initial commissioning.
- b. Once logged in navigate to the **Configuration > Update and backup** via the menu.

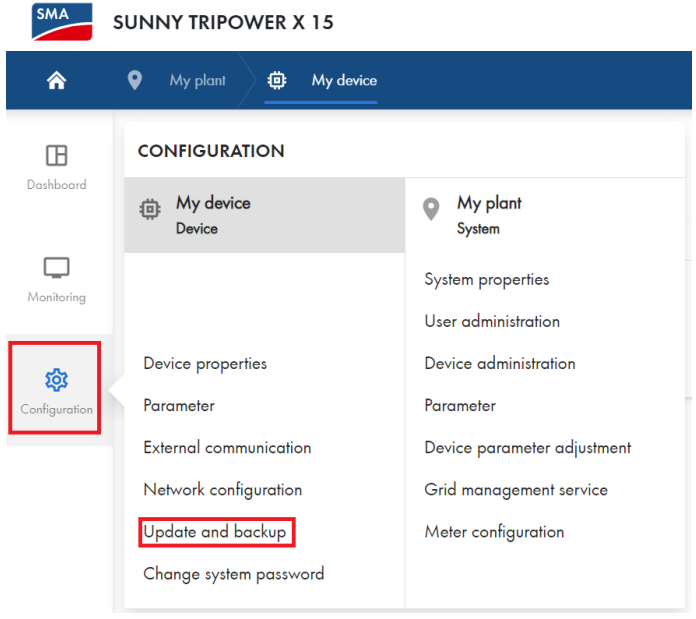

*Image 11: Update the Firmware*

c. Click on **Select the file…** locate the appropriate firmware update on your device and click **Start Update**.

#### **Note:**

Depending on the firmware, the update process will take some time to complete. During this time, the file will be uploaded from your smart device to the inverter. Once this upload process reaches 100%, the inverter will install the new firmware. During which, you will lose connection between your smart device and the inverter. Wait 5 minutes after losing connection, before reconnecting to the inverter's WebUI.

When the update is complete, you will be able to verify this by navigating to **Events** and finding an entry **Update completed**.

### Update and backup

communication device

#### Automatic updates

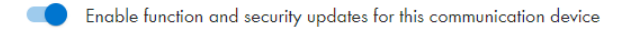

Enable function and security updates for all updateable SMA products of the system via this

#### **Backup**

Here you can create and save a backup file of your device. The backup file can be used to restore important configurations.

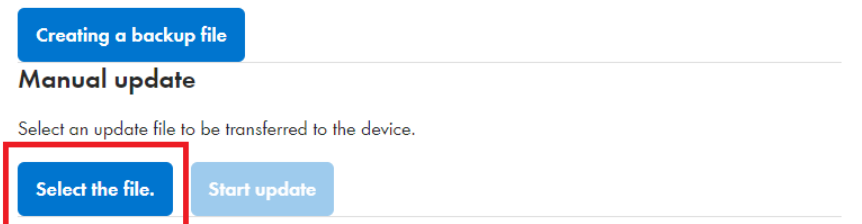

*Image 12: Firmware Update selection*

# **6 Checking of Parameters**

To verify that the Firmware and Country Standard are correct, it can be done via the following method.

a. WebUI of the inverter

### **6.1 Country Standard & Firmware**

- 1. Login to the inverter via methods in section 3.1.2.
- 2. Select the inverter name or SN in the webUI.

#### Dashboard My plant

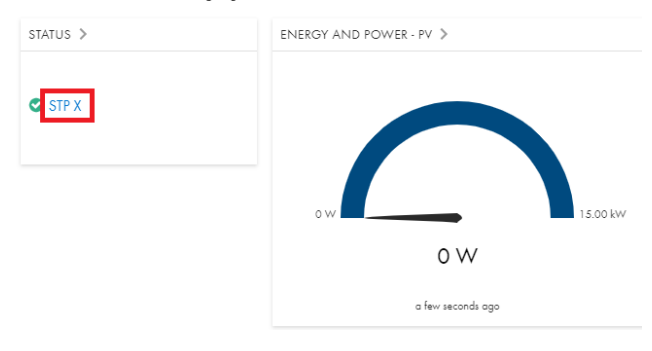

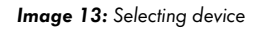

3. Click on Configuration > Parameters.

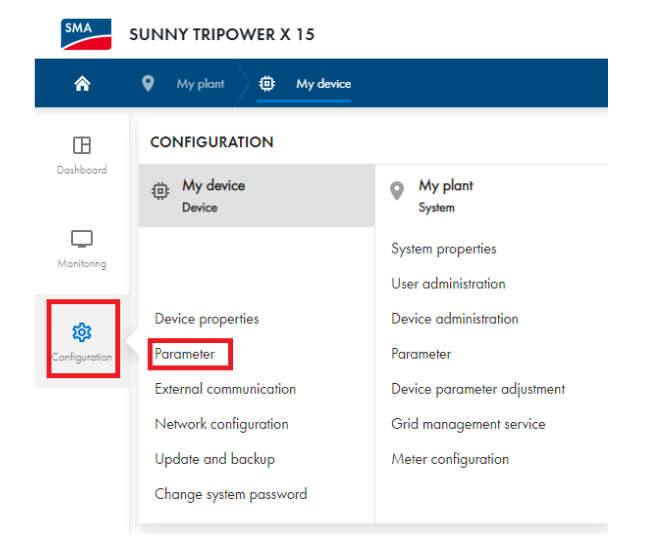

*Image 14: Parameter adjustment*

4. Enter in the search term "grid monitoring".

| <b>Parameter</b>       |                      |                                               |
|------------------------|----------------------|-----------------------------------------------|
| grid monitoring        |                      |                                               |
| Group                  | Name                 | Value                                         |
| <b>Grid Monitoring</b> | Country standard set | [AU] AS/NZS 4777.2:2020<br>Generator Region A |

*Image 15: Country Standard*

5. To check firmware, under the same menu type in "firmware".

#### **Parameter**

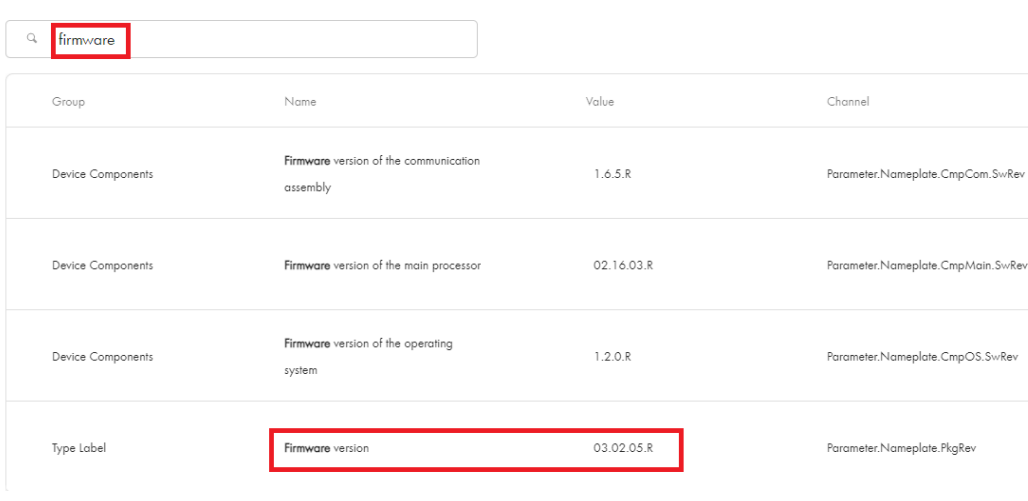

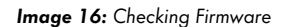

### **6.2 Grid Protection and Power Quality Settings**

#### **6.2.1 Volt-Watt**

To verify Volt-Watt settings search for **P(V)** and click on download as shown in image 17. The downloaded settings will be in a CSV format.

#### **6.2.2 Volt-Var**

To verify Volt-Var settings search for **Q(V)** and click on download as shown in image 17. The downloaded settings will be in a CSV format.

#### **6.2.3 Frequency Protection**

To verify Frequency Protection settings search for **Frequency Monitoring** and click on download as shown in image 17. The downloaded settings will be in a CSV format.

#### **6.2.4 Voltage Protection**

To verify Voltage Protection settings search for **Voltage Monitoring** and click on download as shown in image 17. The downloaded settings will be in a CSV format.

#### **6.2.5 Over/Under Frequency**

To verify Over/Under Frequency Protection settings search for **P(F)** and click on download as shown in image 17. The downloaded settings will be in a CSV format.

#### **6.2.6 Fixed Power Factor**

To verify Fixed Power Factor settings search for **Manual cos φ setting** and click on download as shown in image 17. The downloaded settings will be in a CSV format.

### **6.2.7 Fixed Reactive Power**

To verify Fixed Reactive Power settings search for **Manual reactive power** and click on download as shown in image 17. The downloaded settings will be in a CSV format.

#### **6.2.8 Ramp Rate**

To verify Ramp Rate settings search for **WGra** and click on download as shown in image 17. The downloaded settings will be in a CSV format.

#### **Parameter**

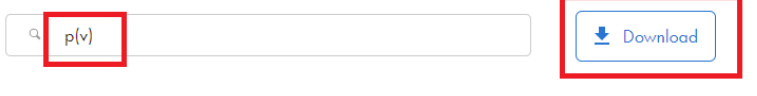

#### *Image 17: Grid quality settings download*

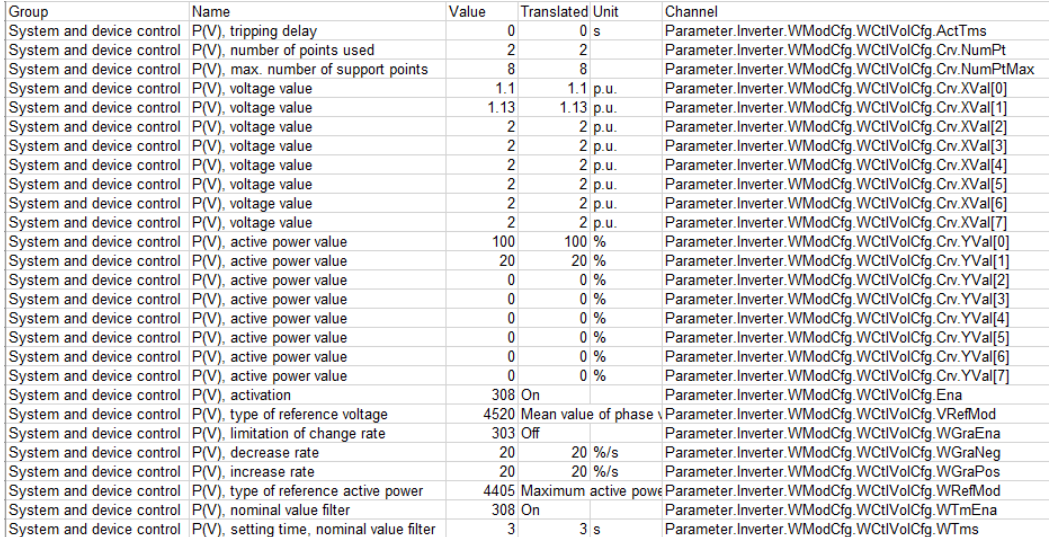

*Image 18: P(V) settings CSV*

# **7 Export Limiting**

The STP X currently does not support Export limiting as per AS/NZS4777.2:2020, this section will be updated in the future when this is tested.

# **8 Earth Fault Alarm**

The inverter detects earth faults by the measurement of insulation resistance between the DC side and ground prior to operation, and residual current during operation. Earth faults (and other faults) trigger the inverter's earth fault alarm. The following is a summary of these alarms.

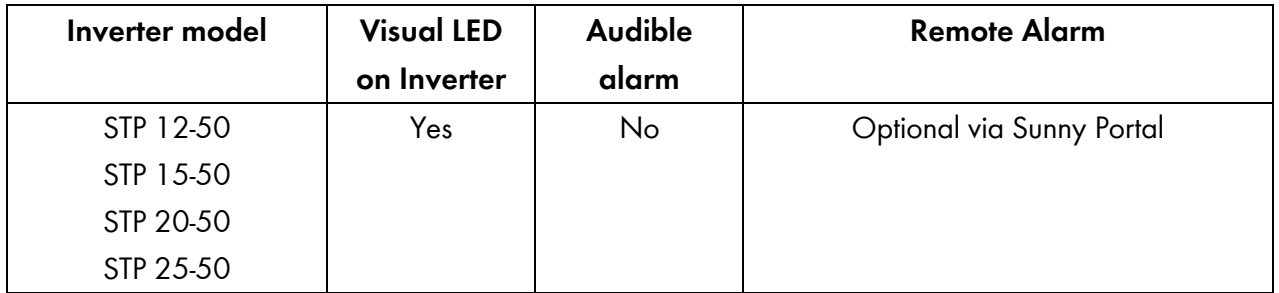

*Table 4: Earth Fault Alarm*

## **8.1 Sunny Portal Remote Alarm Setup**

The inverter's Earth Fault Alarm can be configured once the plant is registered in Sunny Portal. In the event of an earth fault, a report with the corresponding events will be emailed to nominated addresses. A report will then be sent every hour until the earth fault is acknowledged in Sunny Portal or cleared.

For instructions on how to register your plant in Sunny Portal, please refer to the respective Sunny Portal User Manual for your plant:

Webconnect (no communication devices): User Manual - SUNNY PORTAL powered by ennexOS [\(sma.de\)](https://files.sma.de/downloads/SUNNYPORTALennexOS-BA-en-15.pdf?_ga=2.191783074.988053617.1685674272-827830881.1685674272)

Once your plant is registered in Sunny Portal, continue to set up the Earth Fault Alarm using the following instructions:

1. Login to your Sunny Portal account on <u>ennexos.sunnyportal.com</u>.<br>SUNNY PORTAL **EXECU** 

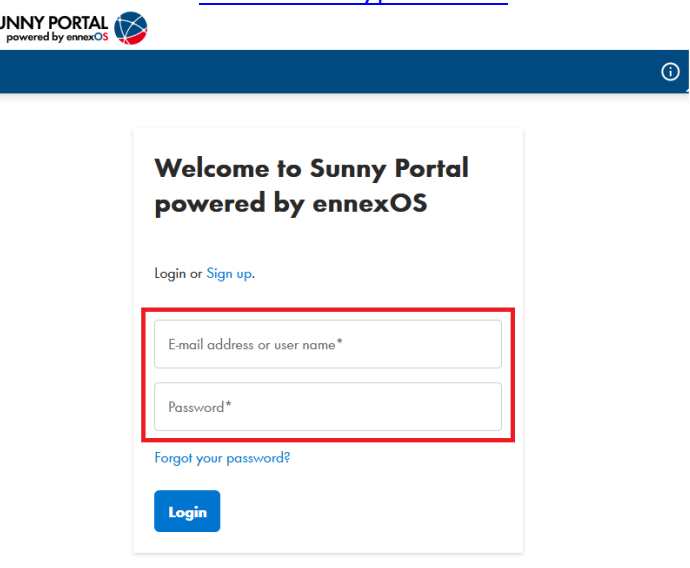

*Image 19: EnnexOS Login*

2. Expand the **Configuration** tab and select **Notifications**.

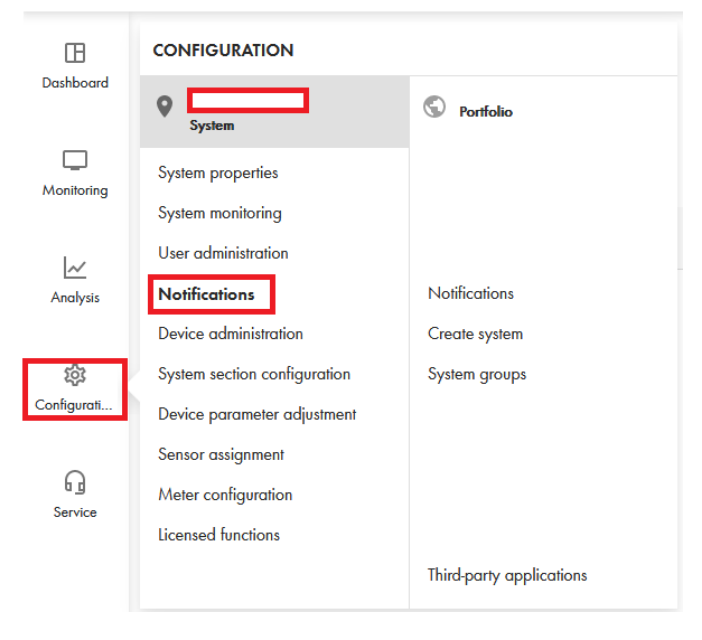

 *Image 20: Notification*

3. Expand the drop-down menu at the top of the page and select the option **Event report for errors in accordance with the standard**.

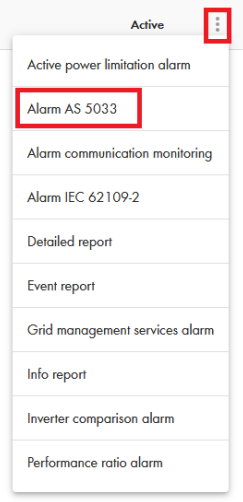

*Image 21: Event Report Selection*

4. Once selected the report is automatically created with the email used to login to Sunny Portal as the default address.

#### **Notifications**

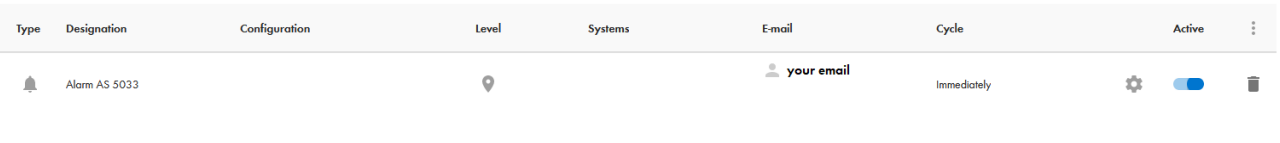

*Image 22: Earth Fault alarm*

5. You have now set up the Earth Fault Alarm for your inverter.

# **9 DRED / DRM**

### **9.1 Connection to a DRED**

Inverter connection to a demand response enable device (DRED) is possible with an approved modbus Demand Response controller (DRC) such as provided by Olivance:

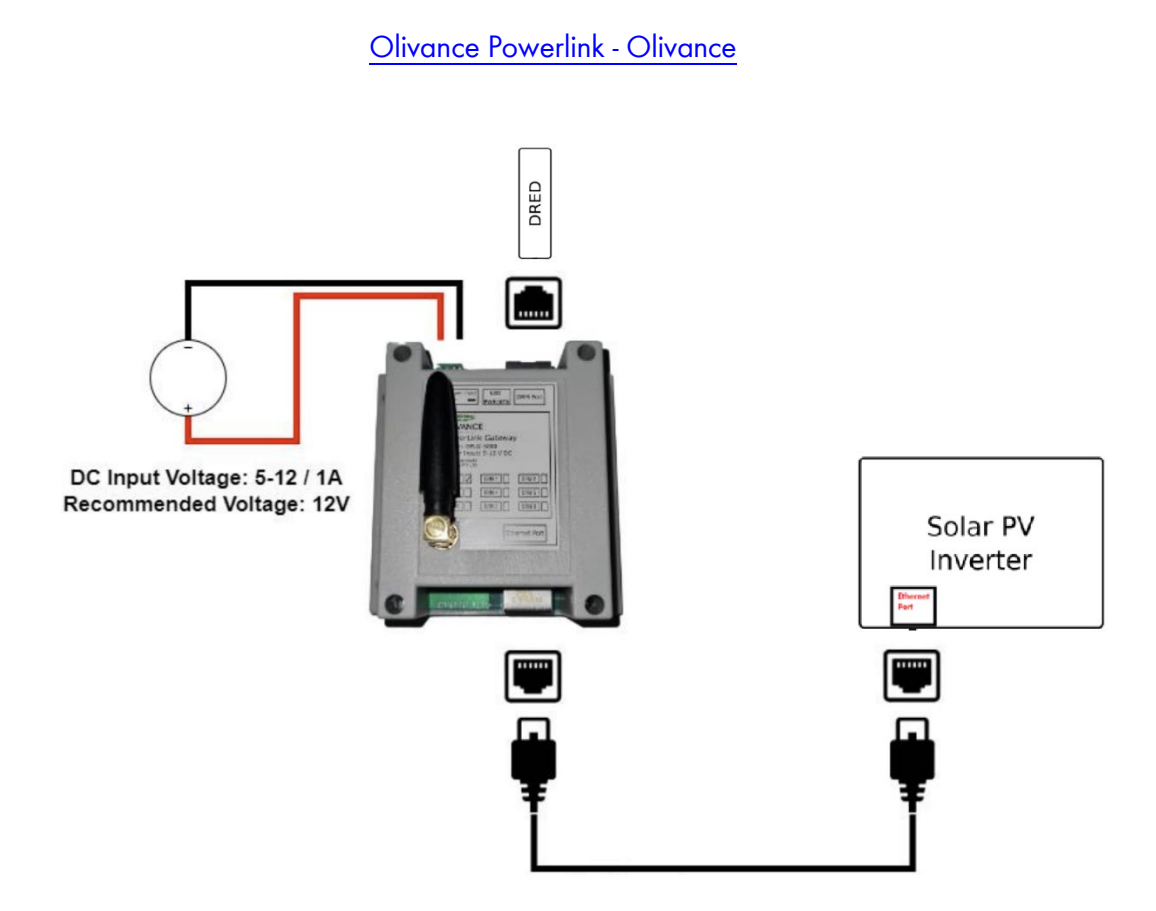

The modbus TCP parameter must be enabled on the inverter.

- 1. Login to the inverter's WebUI as an installer, refer to section **3.1.2** or **4.1** depending on different connection methods.
- 2. Navigate to **Configuration > External Communication > Carry out initial configuration** and **check Enable Modbus server.**

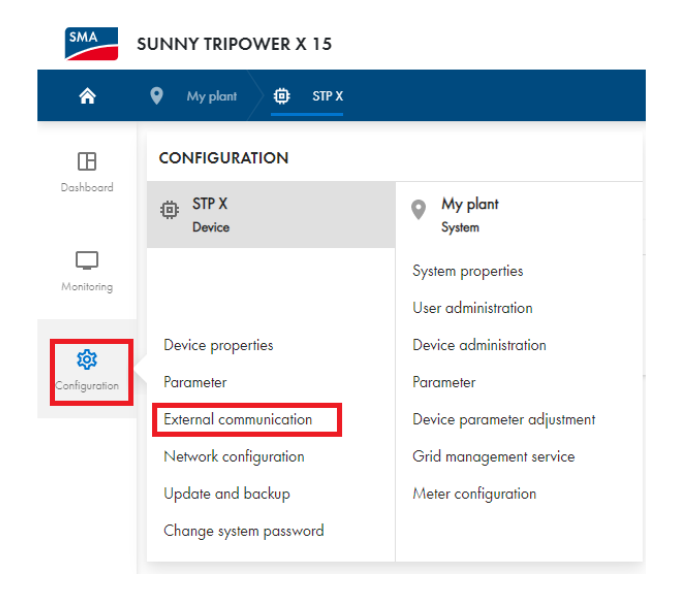

# *Image 23: External Communication*

#### Modbus server

The Modbus protocol is an industrial data communication protocol for use in the PV system communication, for example.

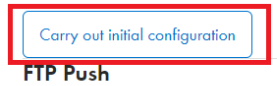

The FTP Push function can be used to upload collected system data cyclically to a freely selectable external FTP server. Here, the system data is exported in an unchangeable XML format.

Carry out initial configuration

#### *Image 24: Modbus Configuration*

#### Modbus server

The Modbus protocol is an industrial data communication protocol for use in the PV system communication, for .<br>د ا

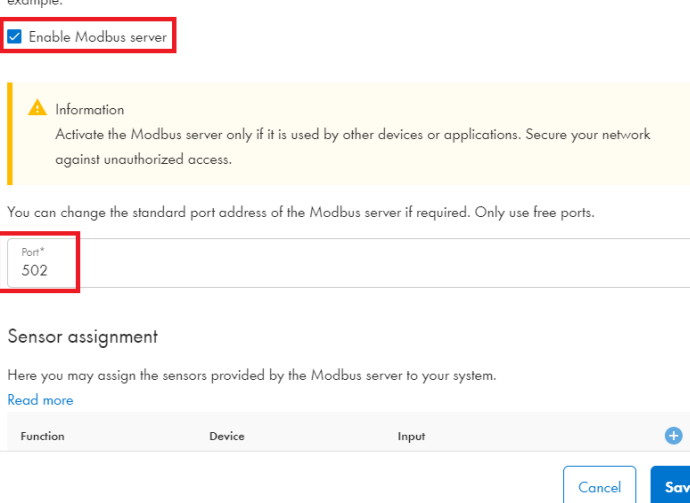

*Image 25: Enabling Modbus*

## **9.2 DRM Modes**

Currently DRM0 is the only DRM mode available for the following inverter models:

STP 12-50, STP 15-50, STP 20-50, STP 25-50

# **9.3 DRM Labelling**

The DRC must be labelled with the DRM mode and the RJ45 with the DRM Port.

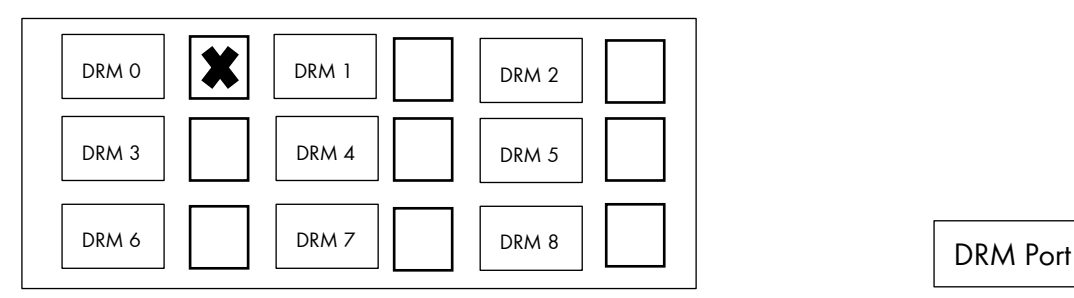

*Example DRM Model Label Example DRM Port Label*

# **10 Startup and Shut Down Procedure**

**Incorrect startup/shut down procedure can damage the inverter, make sure to follow the instructions below.**

**Please consult with a qualified person before performing the below steps.**

### **10.1 Startup Procedure**

- 1. If the DC load-break switch has been protected with a padlock, open and remove the padlock on the DC load-break switch.
- 2. Switch on the **DC load-break switch**.

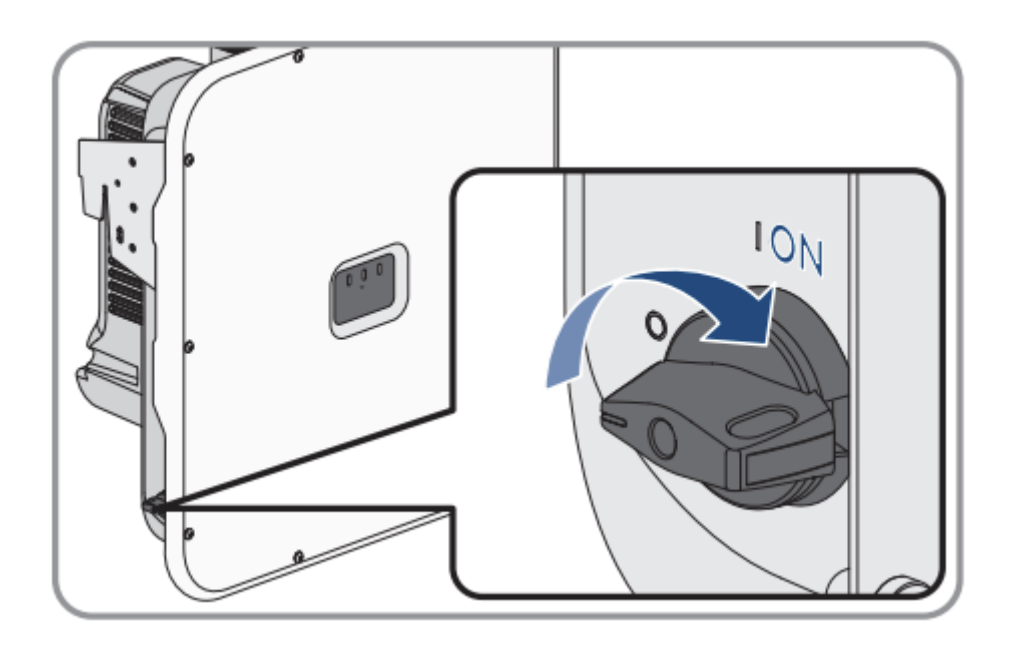

*Image 26: DC isolator on*

- 3. Switch on the **Main Switch - Inverter Supply**, marked in the switchboard.
- 4. Inverter LEDs should all turn on during initial startup, wait 60 seconds before checking.
- 5. If the green LED is still flashing, the conditions for activating feed-in operation are not yet met. As soon as the conditions for feed-in operation are met, the inverter starts with feed-in operation and, depending on the available power, the green LED will light up continuously or it will pulse.

### **10.2 Shut Down Procedure**

- 1. Switch off the **Main Switch Inverter Supply**, marked in the switchboard.
- 2. Switch off the **DC load-break switch**.

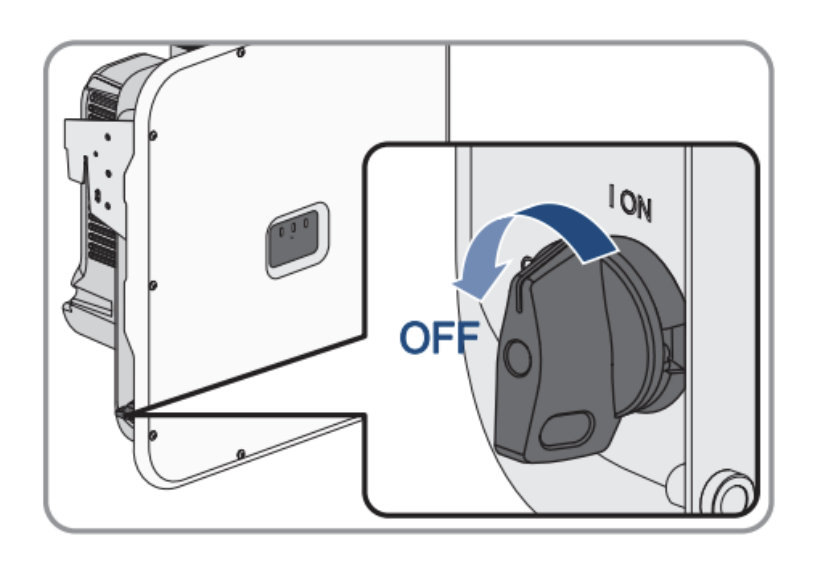

*Image 27: DC isolator off*

3. When required lock the **DC load-break switch**.

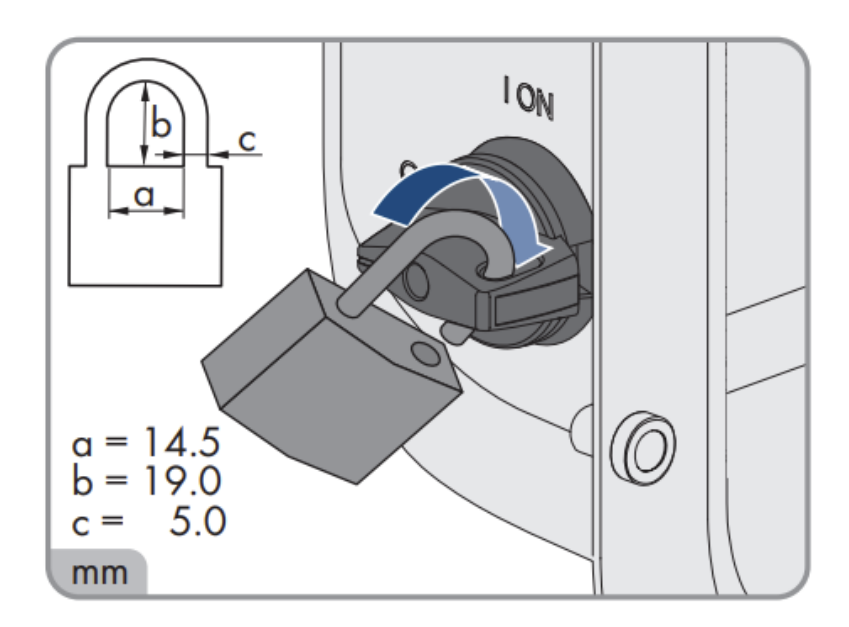

**Image 28:** Locking DC isolator

This concludes the document, if you have any questions you can reach out to [Solaracademy@sma](mailto:Solaracademy@sma-australia.com.au)[australia.com.au](mailto:Solaracademy@sma-australia.com.au) for pre-sales/installation questions or [service@sma-australia.com.au](mailto:service@sma-australia.com.au) for after sales support.